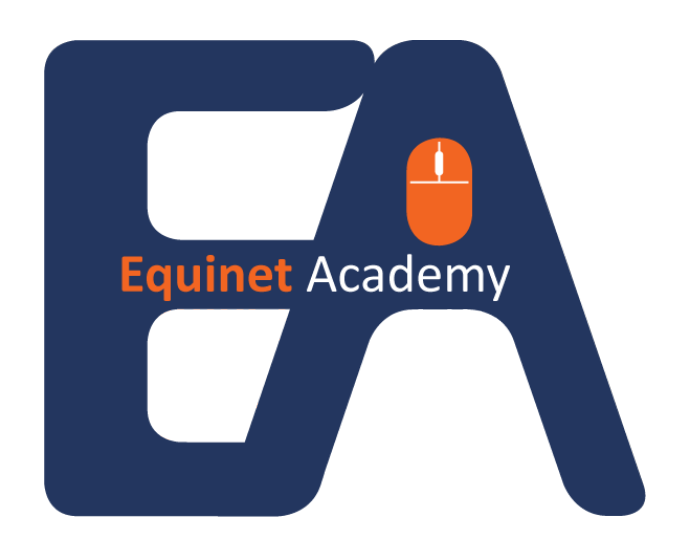

### Website Creation Guide

### How to Create a Website From Scratch

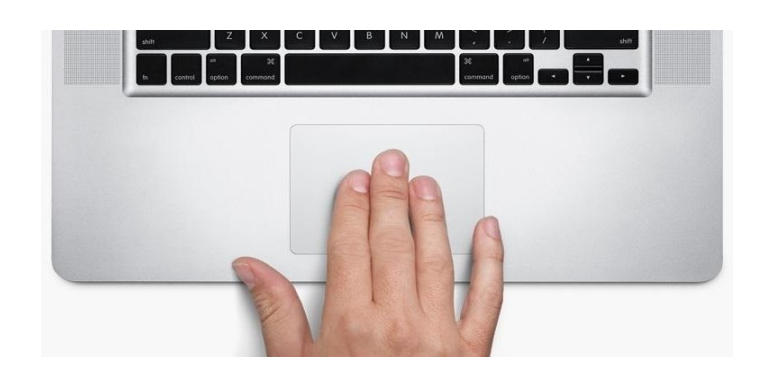

Equinet Academy

#### Table of Contents

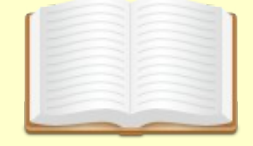

#### **Part 1: Domain & Hosting Setup**

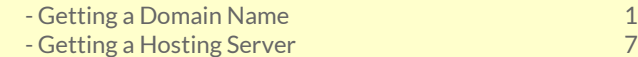

#### **Part 2: Installing Website Software**

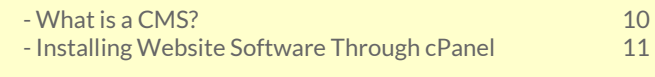

------------------------------------ End ------------------------------------

# **Part 1: Domain & Hosting**

#### **Getting a domain name**

Before you can start building a website, you must frst own a domain name.

A **domain name** [\(www.example.com\)](http://www.example.com/) on the internet is pretty similar to a **business or brand name** in the brick and mortar world. It is unique to your business meaning once you register it, no one else in the world can register the same domain name as you. Also without it, you can't operate your website or business.

#### **Getting a hosting server**

A **hosting server** is where you store all your web fles and business information in. Think about the brick and mortar business model. A business needs a physical location and a decent amount of space to carry out its daily business activities.

#### **How does it link?**

Once you've gotten both a domain name and a hosting account, you need to **link them together.** So that when people type [\(www.example.com](http://www.example.com/)) into their web browser, they'll be able to view all existing web fles that are located on your hosting server. See diagram below.

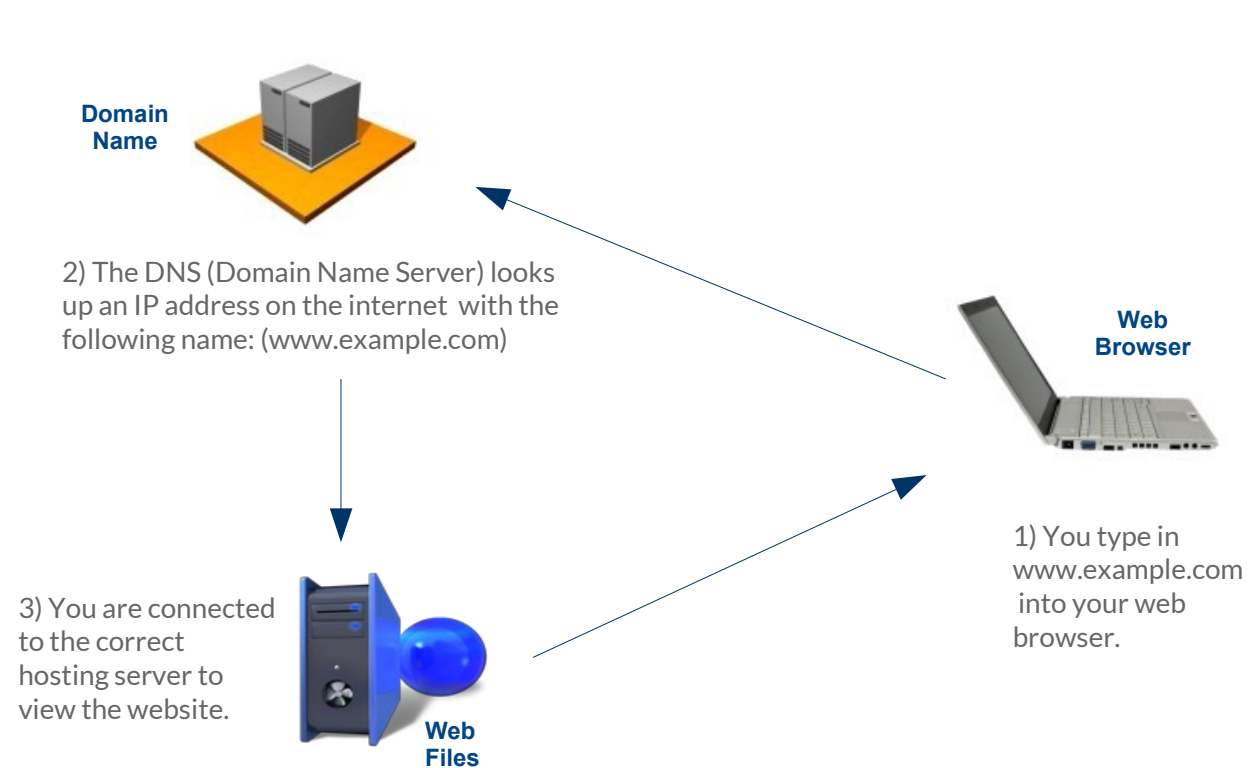

**TNE** 

#### **Getting a domain name**

Navigate to [www.namecheap.com](http://www.namecheap.com/?aff=36121) and create an account. Namecheap offers one of the cheapest **.com** domain names on the net. Domain names are priced on a yearly basis.

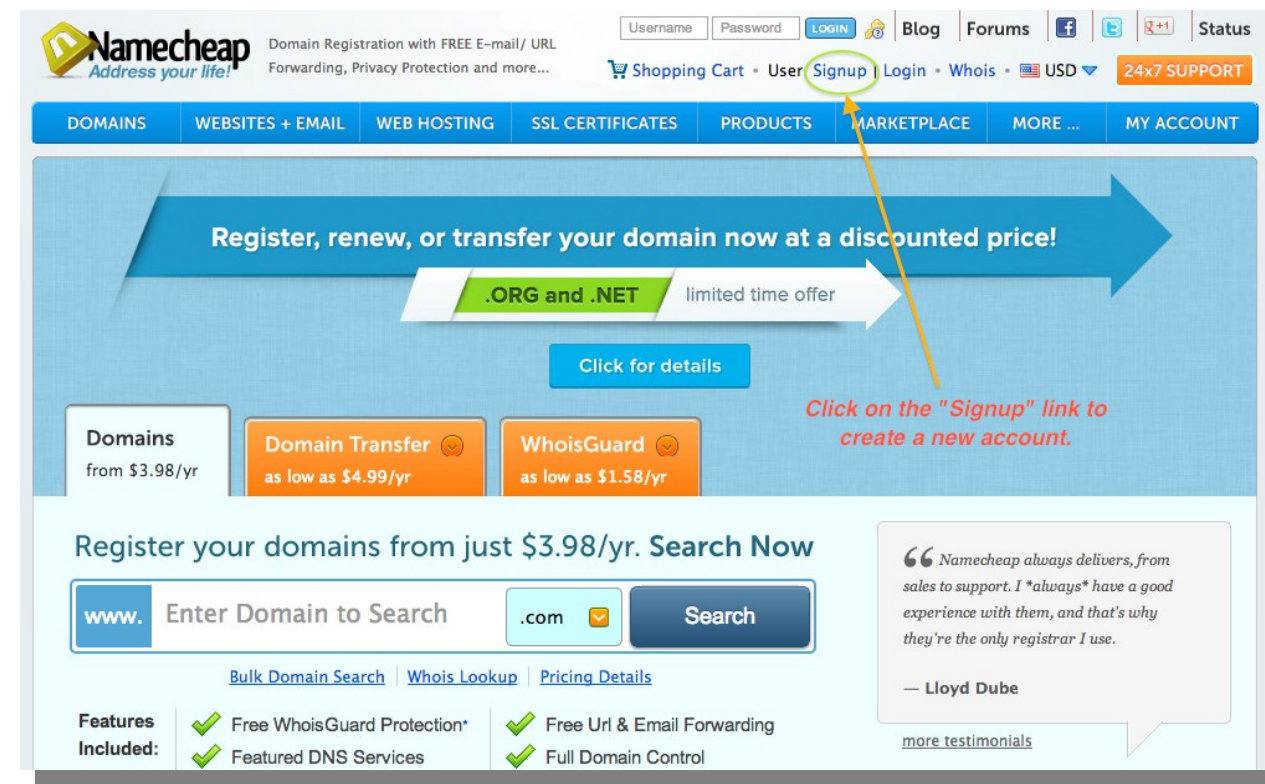

Create a new account. Enter your details in the boxes. Next, click "Create Account".

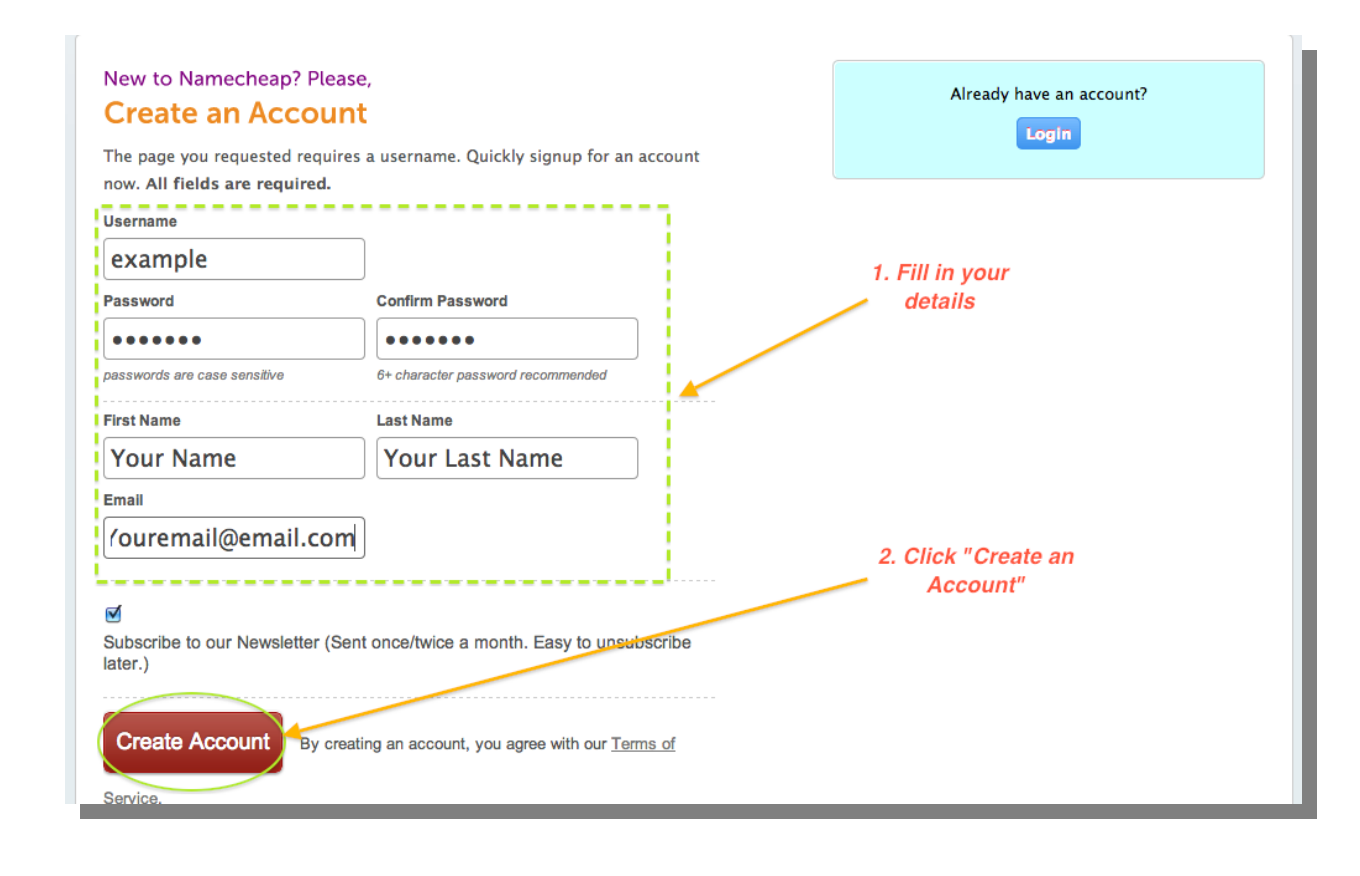

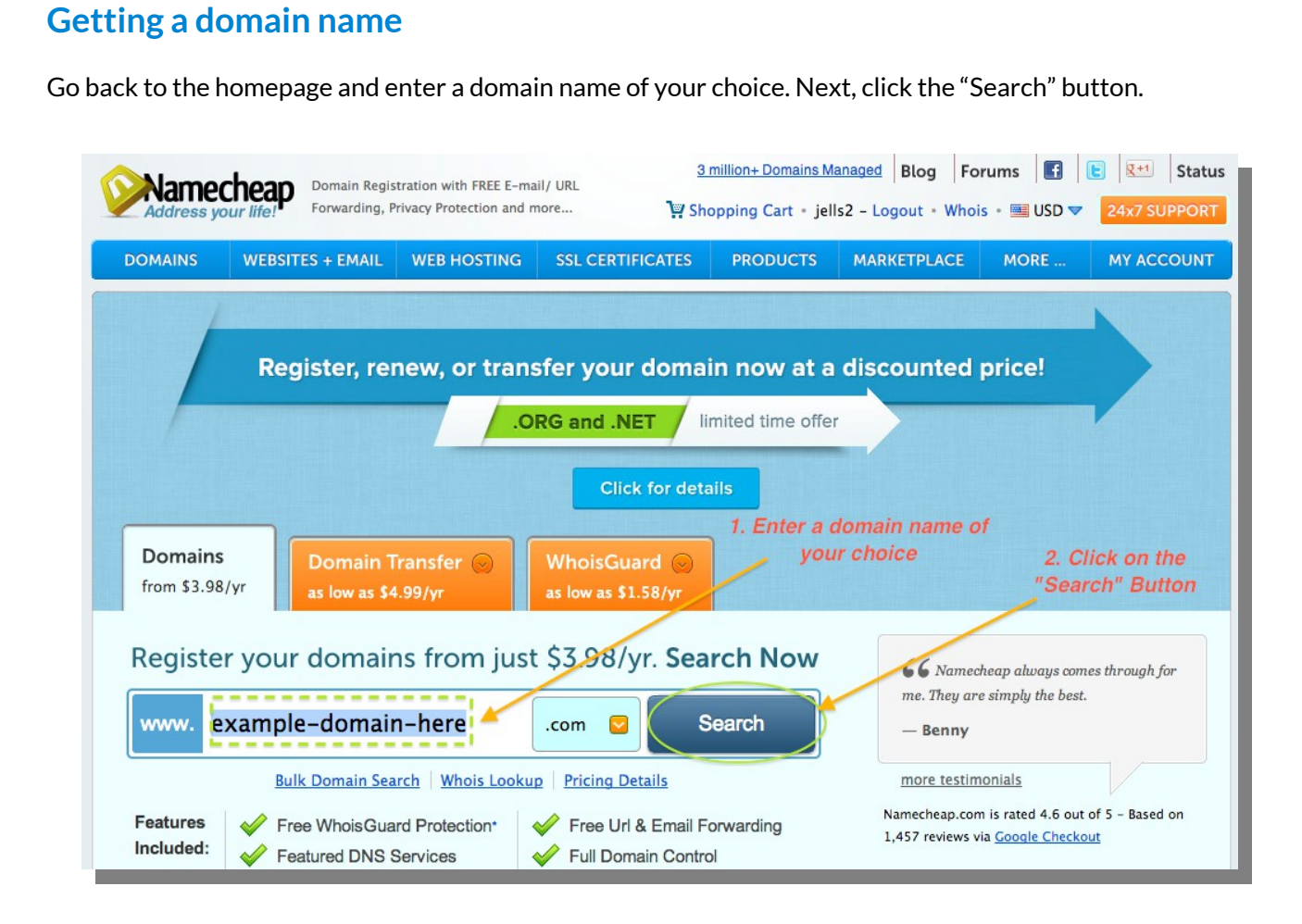

If your chosen domain name is available, click the "Add to Cart" button.

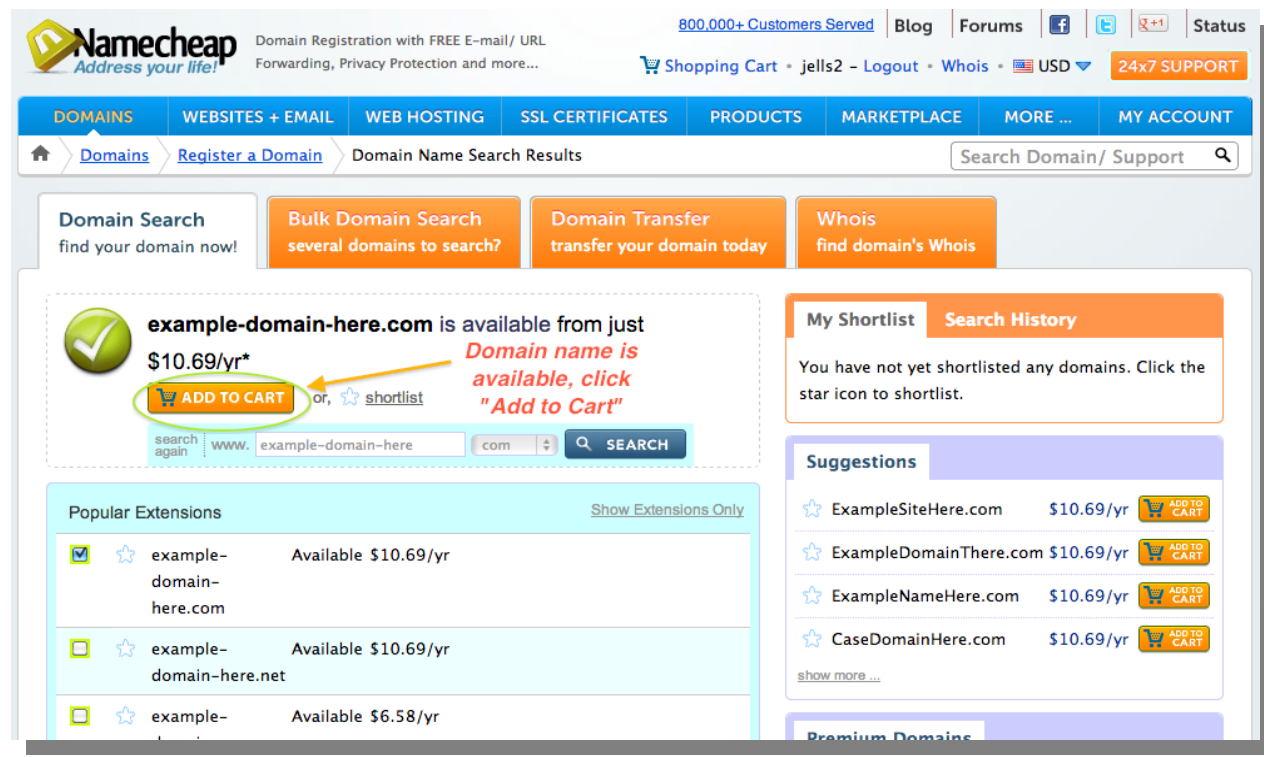

#### **Getting a domain name**

Enter a coupon code from [www.namecheapcoupons.com.](http://www.namecheapcoupons.com/) Click "Express Checkout".

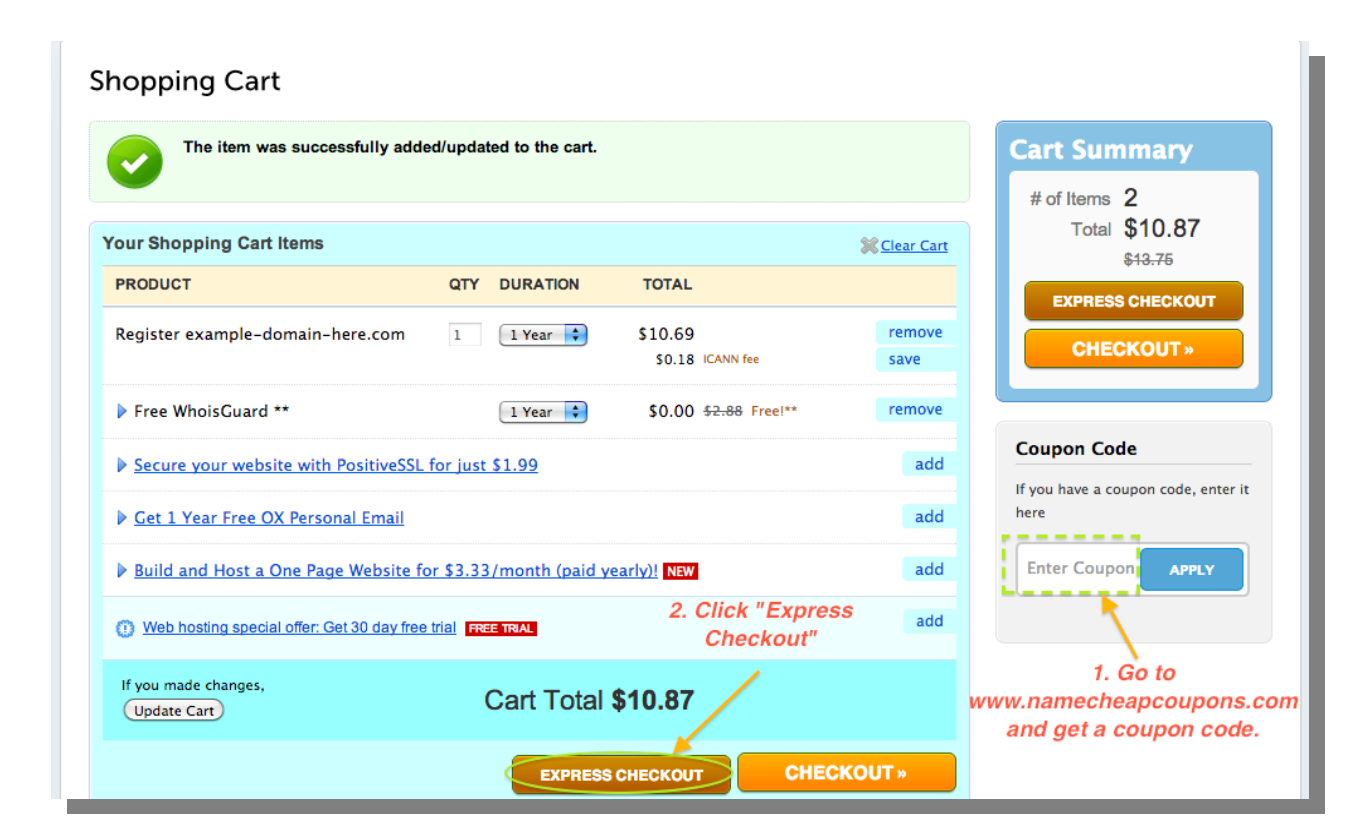

Select a payment option and checkout.

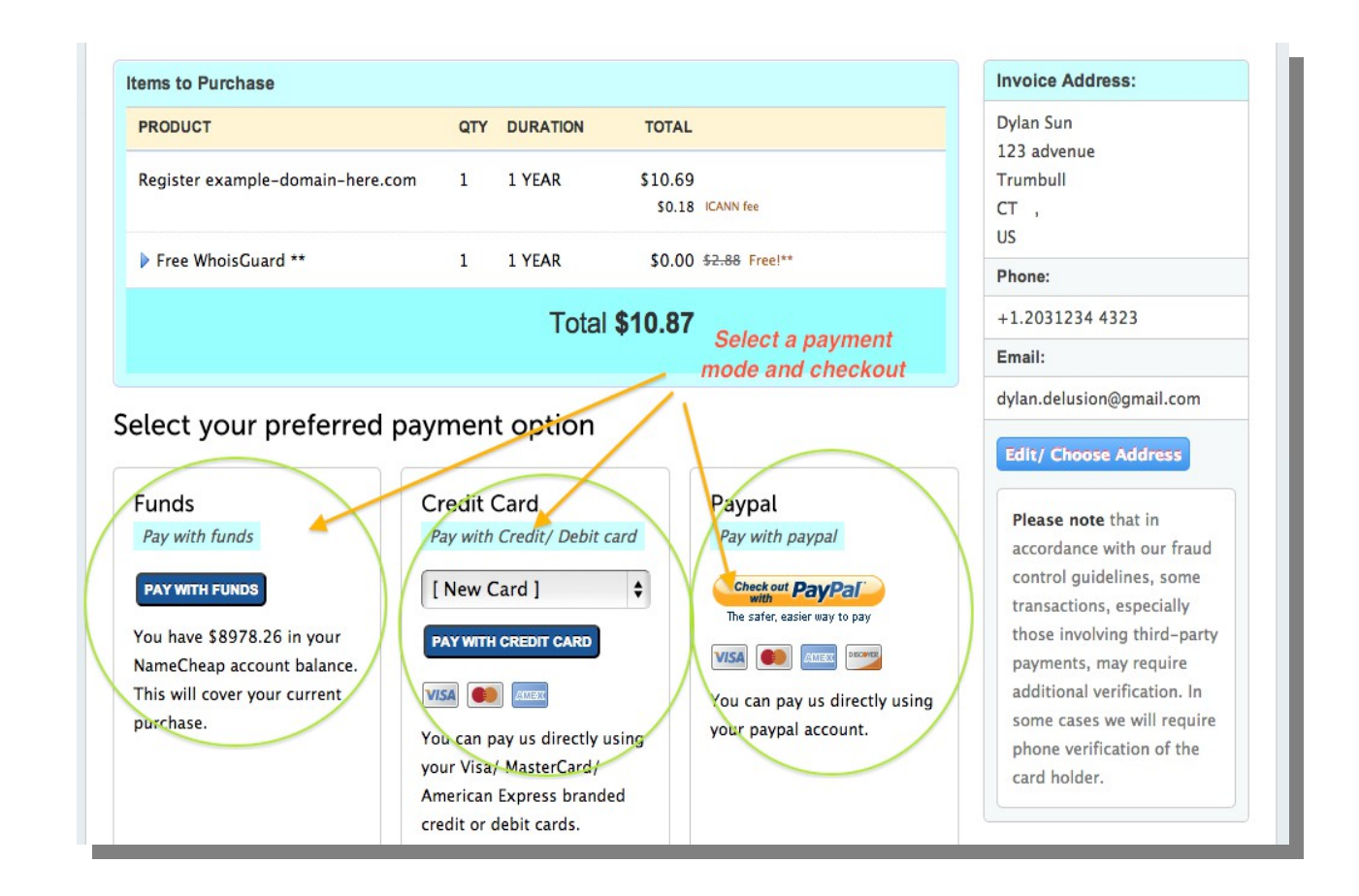

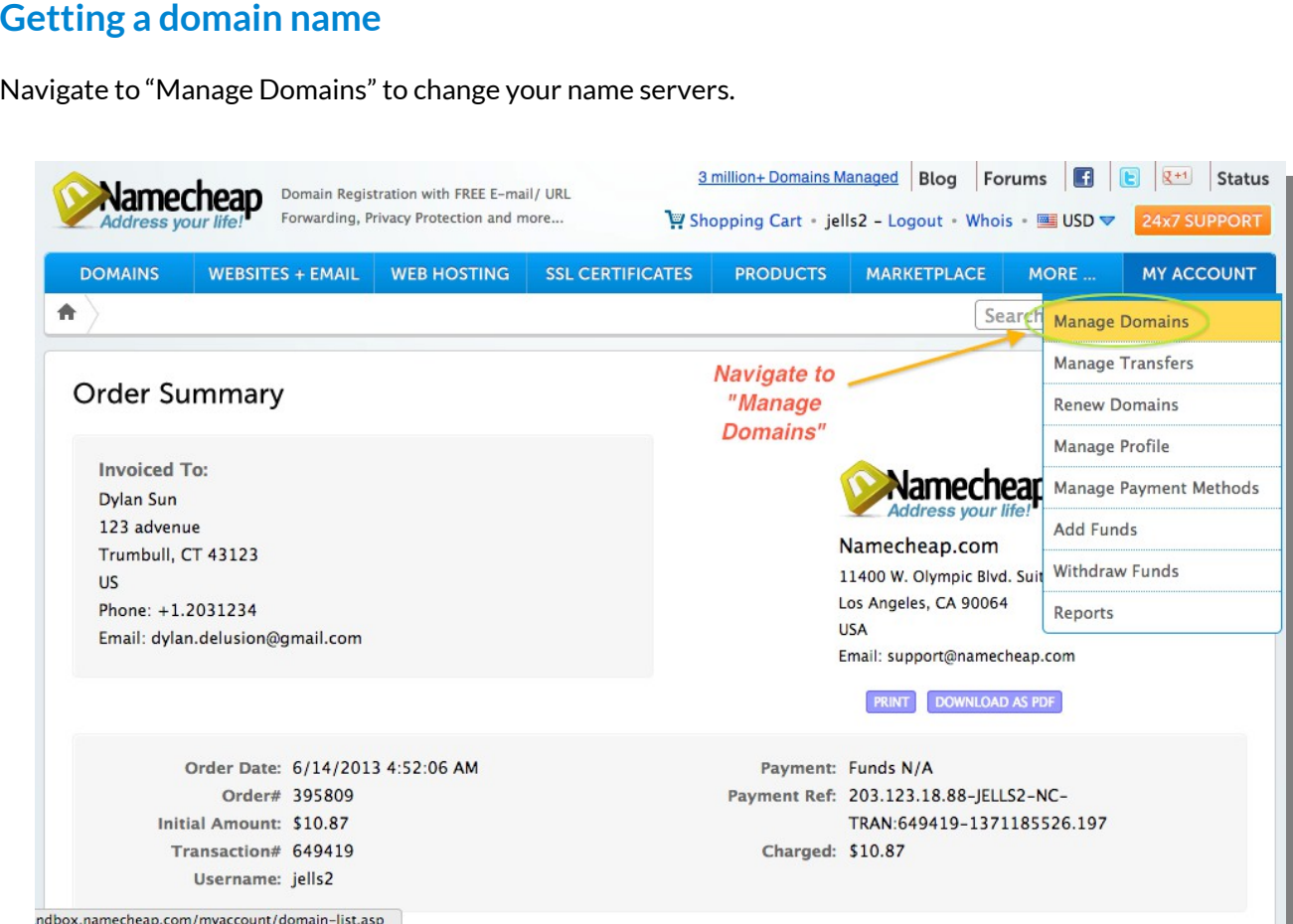

#### Click on the domain name you wish to modify.

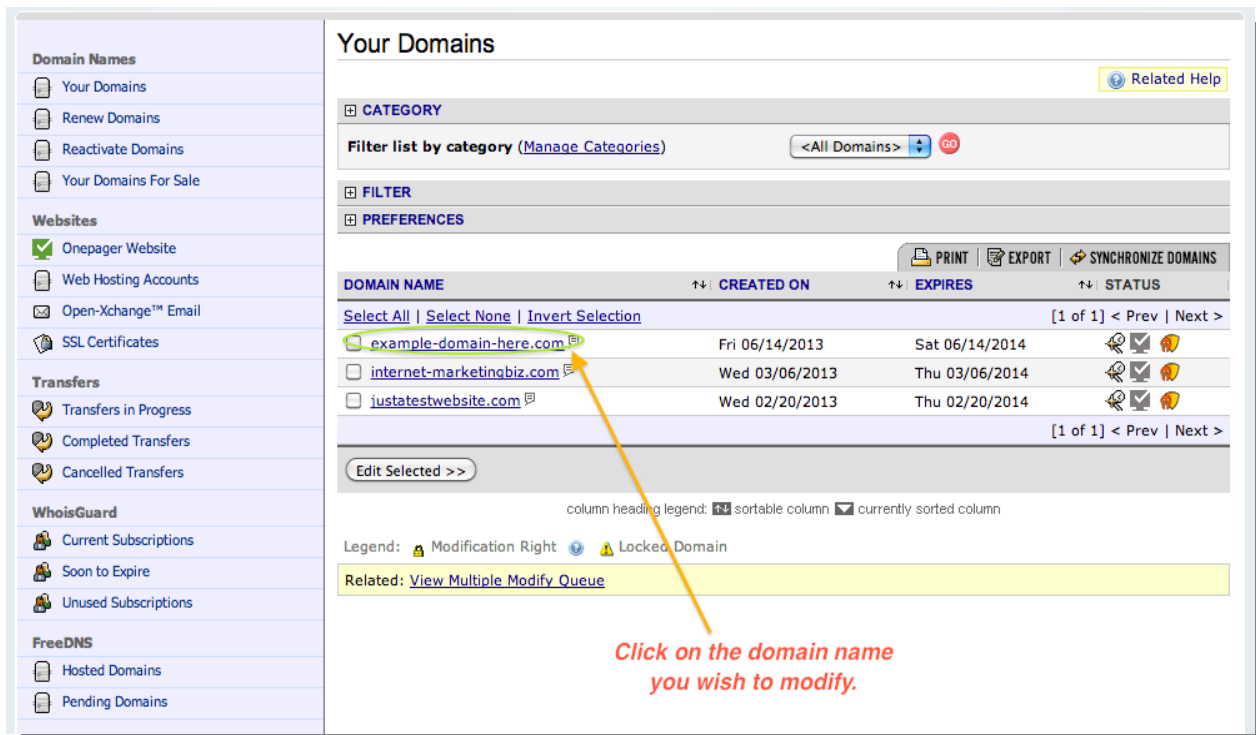

#### **Getting a domain name**

Click on "Transfer DNS to Webhost".

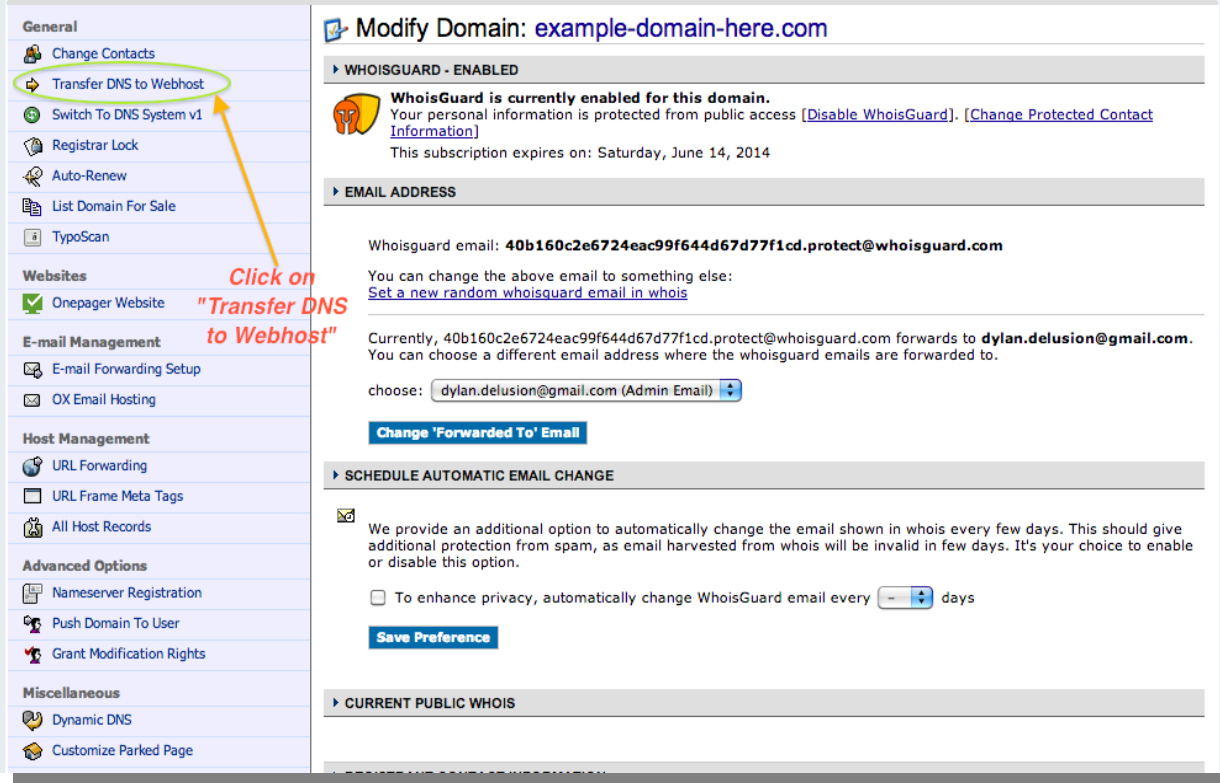

1. Enter your custom **Domain Name Servers (DNS)** of your hosting account. If you have a hosting account with [www.vodien.com](http://billing.vodien.com/aff.php?aff=1133) your DNS will be:

ns1.vodien.com

ns2.vodien.com

ns3.vodien.com

Contact your respective hosting provider on how to fnd your DNS.

2. Click on "Save Changes" and wait for 24 – 48 hours for the DNS to propagate before you can start building your site. Once the name servers have propagated, your domain name and hosting account will be linked.

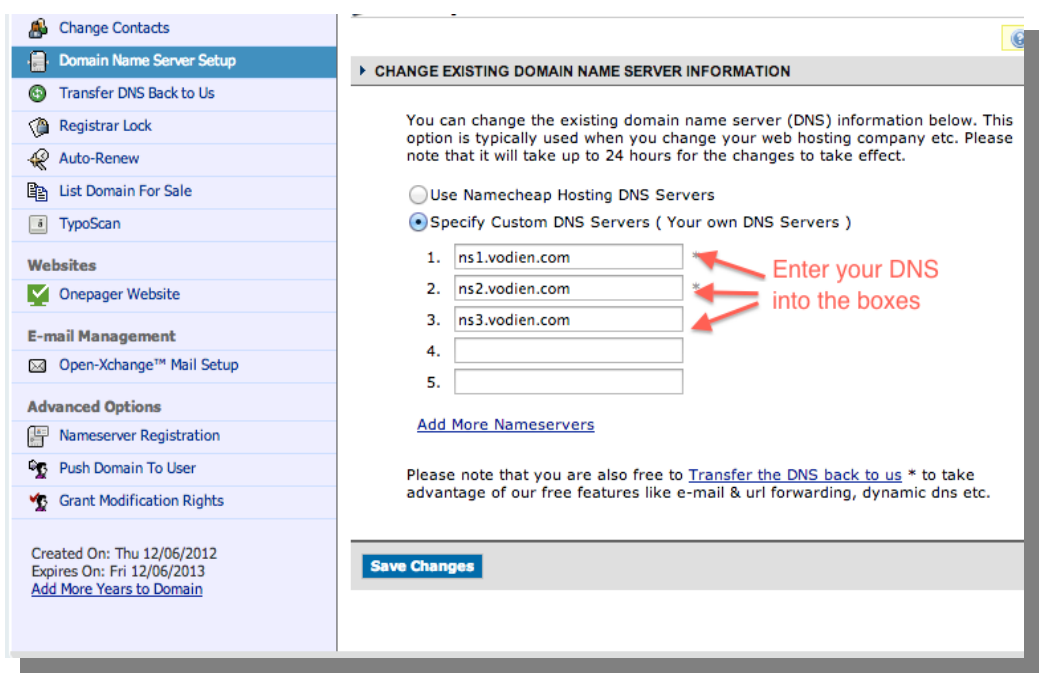

#### **Getting a hosting server**

Now that you've gotten your domain name, you need to get a hosting server to host your web fles. We recommend Vodien, www.equinetacademy.com/vodien - Singapore's number one reliable web hosting company with 24/7 phone and technical email support.

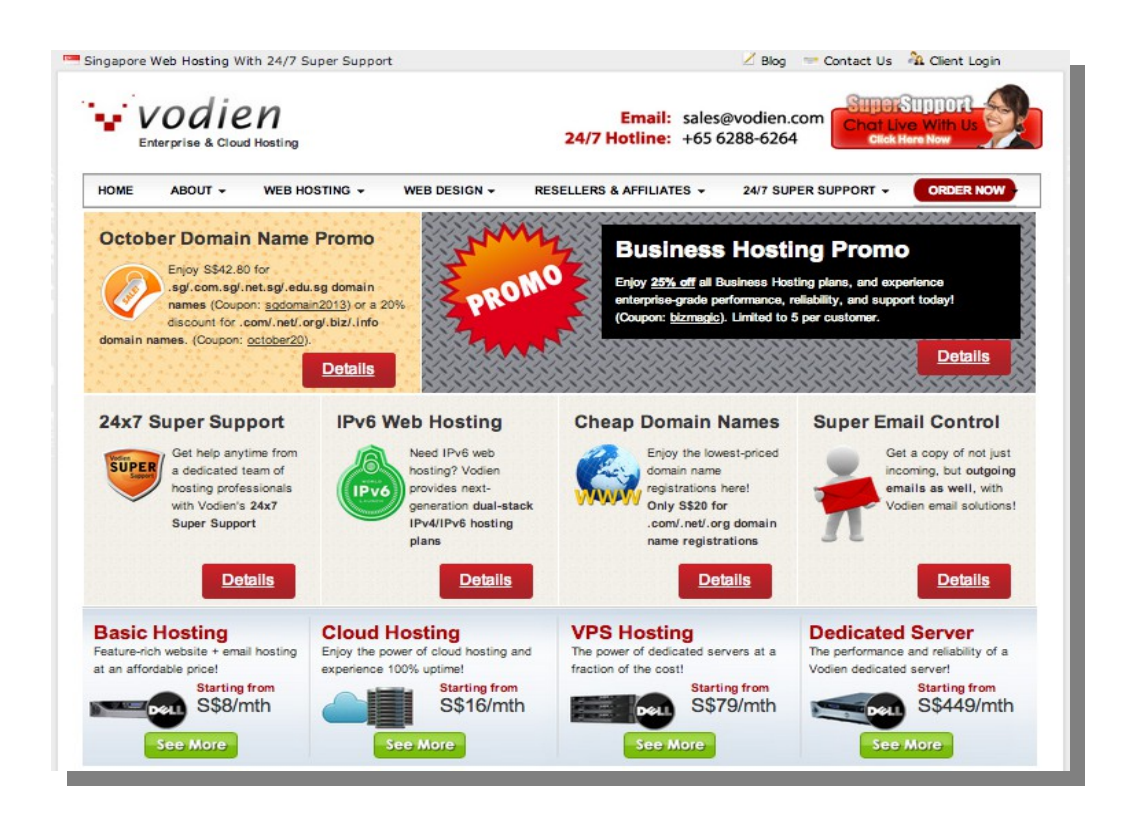

Select Basic Hosting starting from S\$8/mth (5GB Disk Space) if you are planning on building 1-3 websites. A 10 – 15 page corporate website with pictures and written content usually consumes less than 1GB of disk space. You may upgrade later on if you need to.

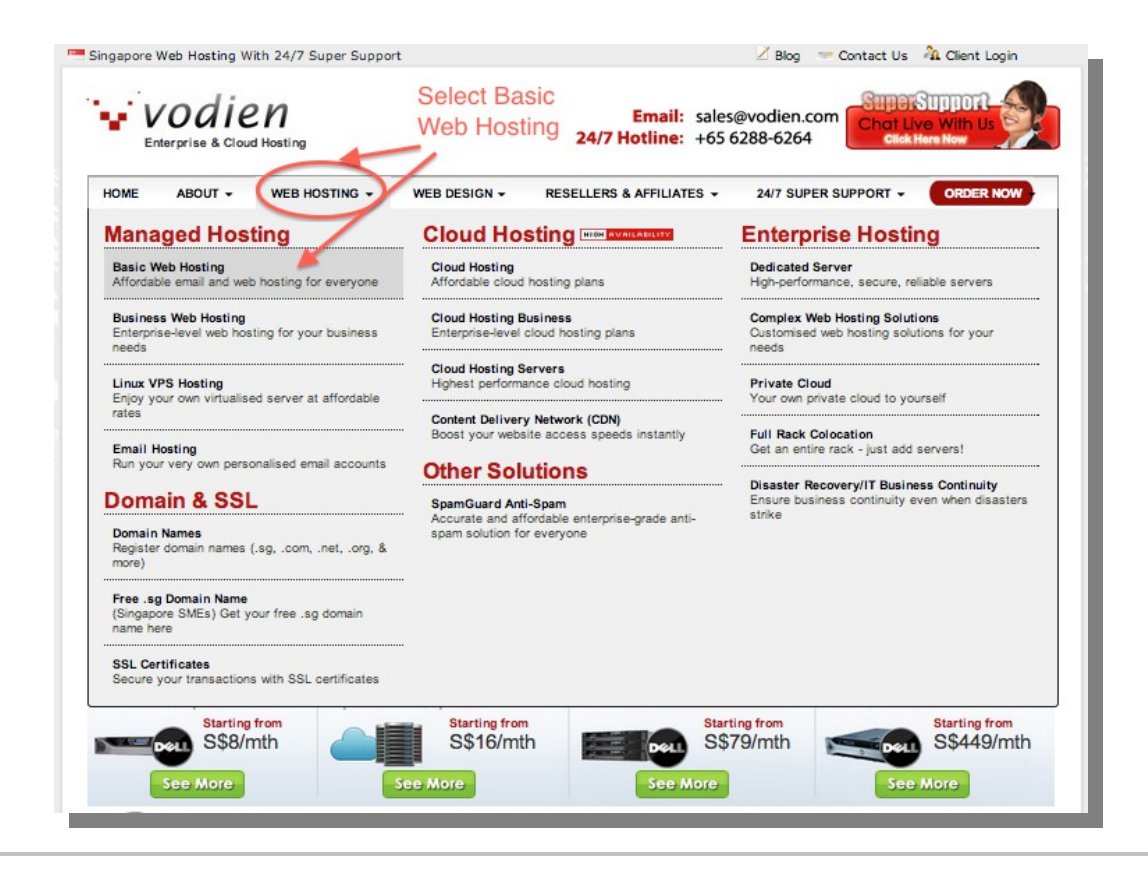

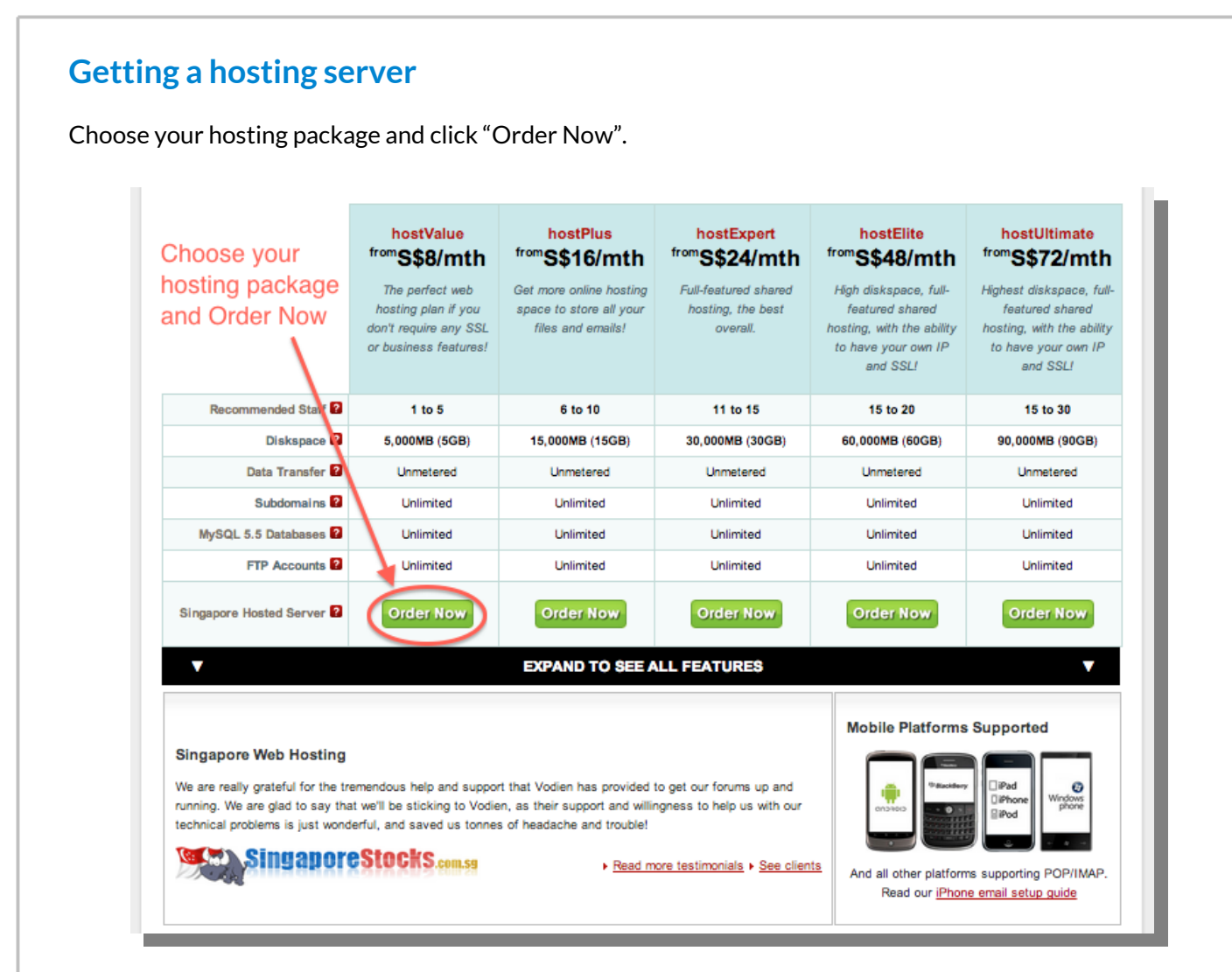

1. Select option 1 if you'd like to register a domain name with Vodien. Otherwise select option 3 if you've already purchased a domain name with a different domain name registrar.

- 2. Enter your domain name.
- 3. Click to continue.

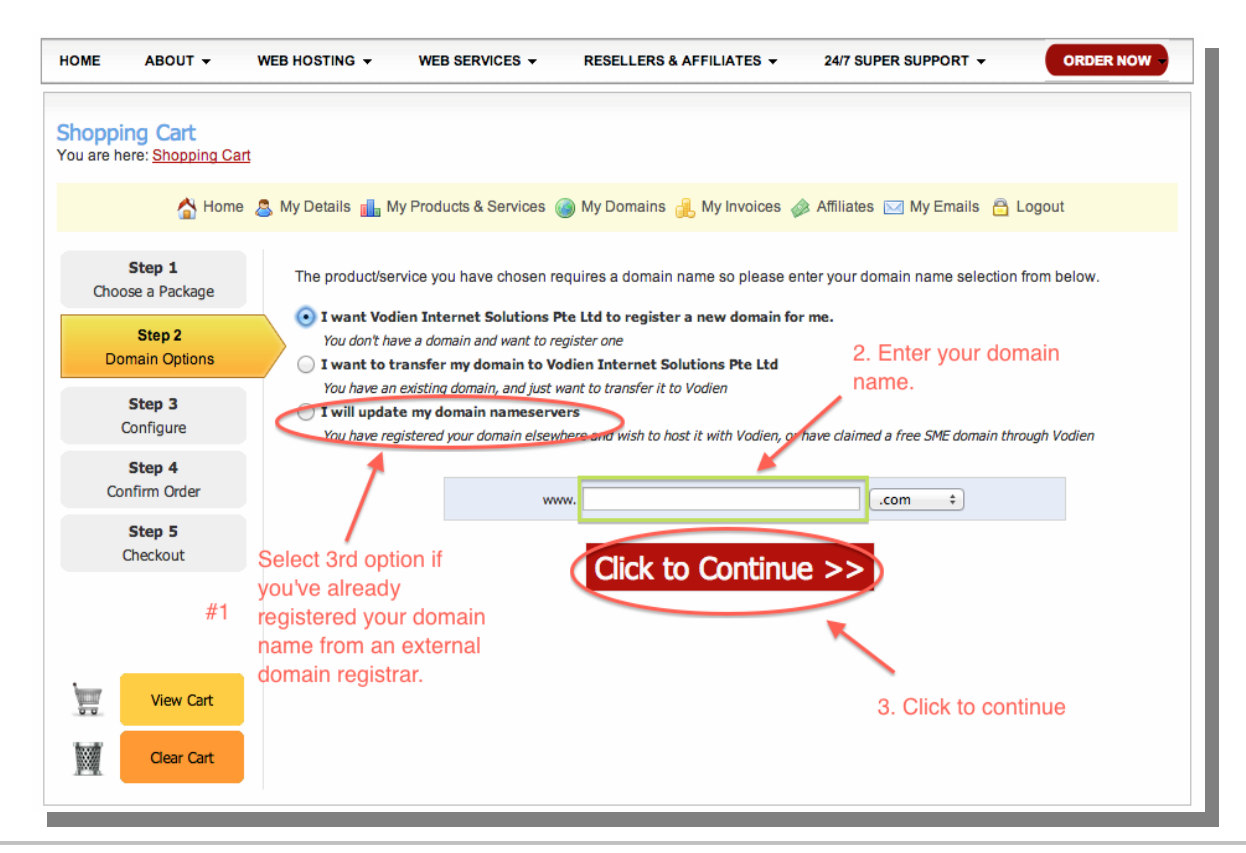

#### **Getting a hosting server**

- 1. Select Billing Cycle.
- 2. Click "Update Cart".

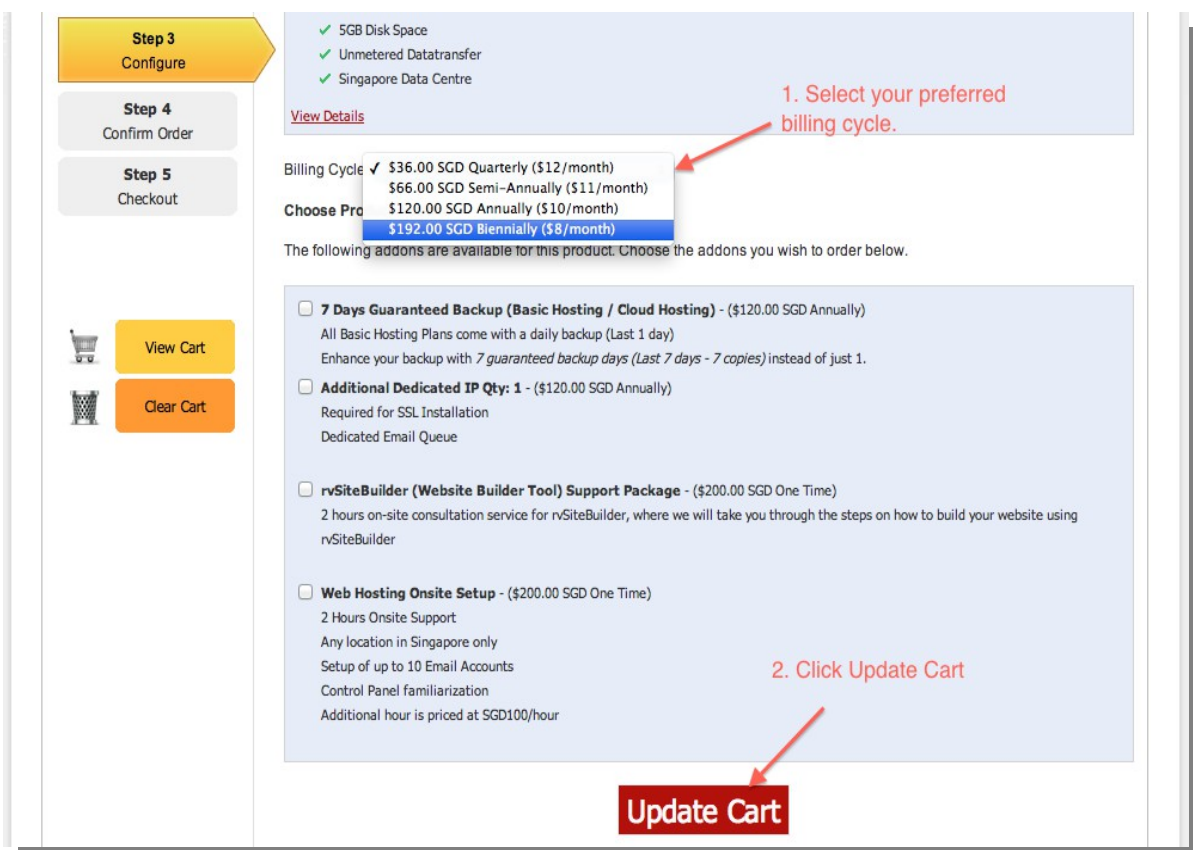

- 1. Fill in your details.
- 2. Select payment method
- 3. Check terms and conditions and click "Complete Order".

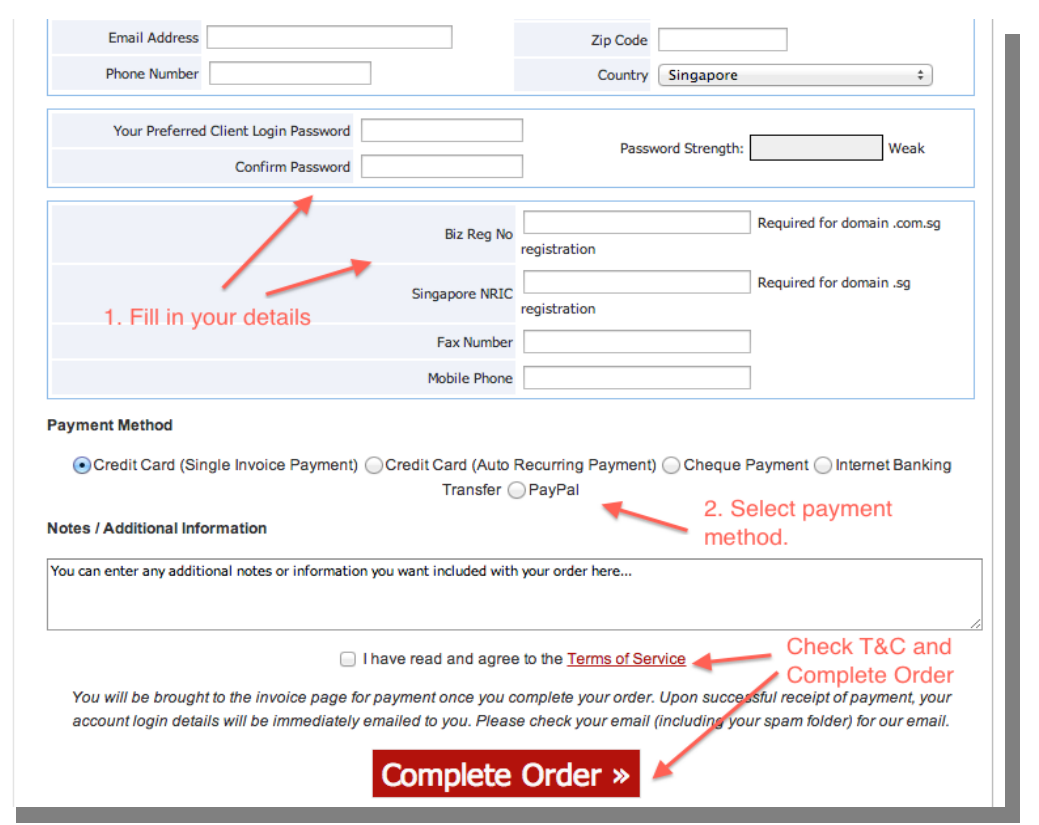

# **Part 2: Installing Website Software**

#### **What is a CMS?**

We recommend using an open source **Content Management System** (CMS) software if you want to quickly build a website without much coding involved.

An open source CMS is basically a backend system where you manage all your web content such as your written webpages, photos, videos, and any other stuff you upload to your hosting server.

Open source means that the source code is freely available to web developers to improve and customize. This developmental model promotes stability and subsequent improvements to the software for long-term beneft for all its users.

#### **Which website software should I use?**

If you look at the chart on the right, you will see the number of searches from 2004 – present (Google Trends report) of 3 very popular CMSes – **Wordpress, Joomla!, and Drupal.**

Wordpress has the highest number of searches in the recent years and is currently trending. This report shows that the Wordpress user community base is increasing. This means there will also be an increase in the development of software extensions (Wordpress plugins), improvements to the source code, and a huge community support base to help you tackle any issues you may face while building your website.

#### **Installing website software through your hosting cPanel account**

A website software can be easily installed through your hosting cPanel account in **3 simple steps.** Read on for step by step instructions.

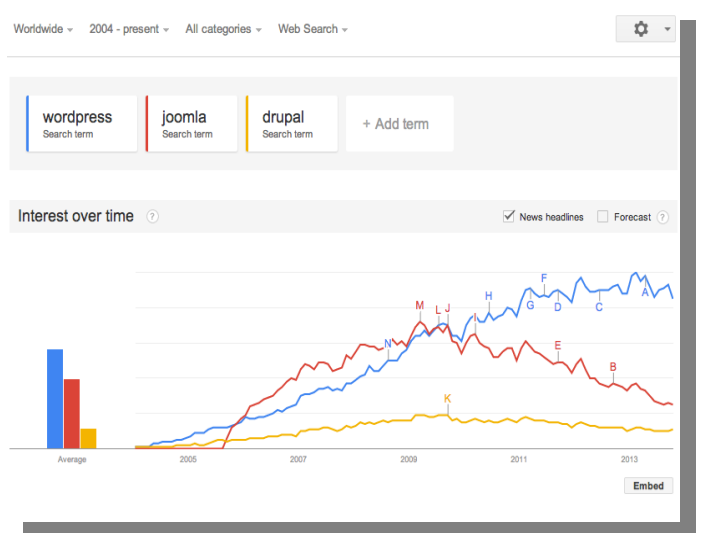

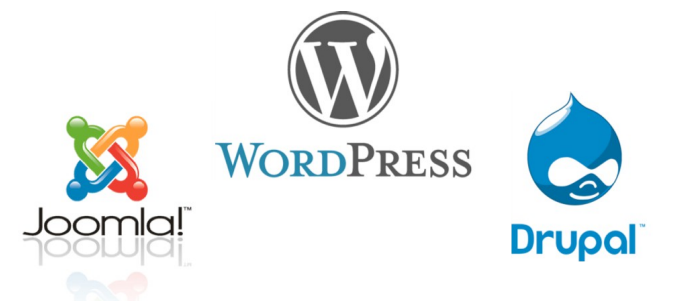

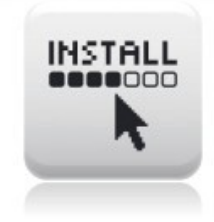

Part<br>Part 2:

#### **Installing website software through cPanel**

Once you've purchased your hosting account, you should receive your cPanel login details through email. Some times it may take awhile to process and activate your hosting account. Once your hosting account is activated, you may login through the following url: www.example.com/cpanel

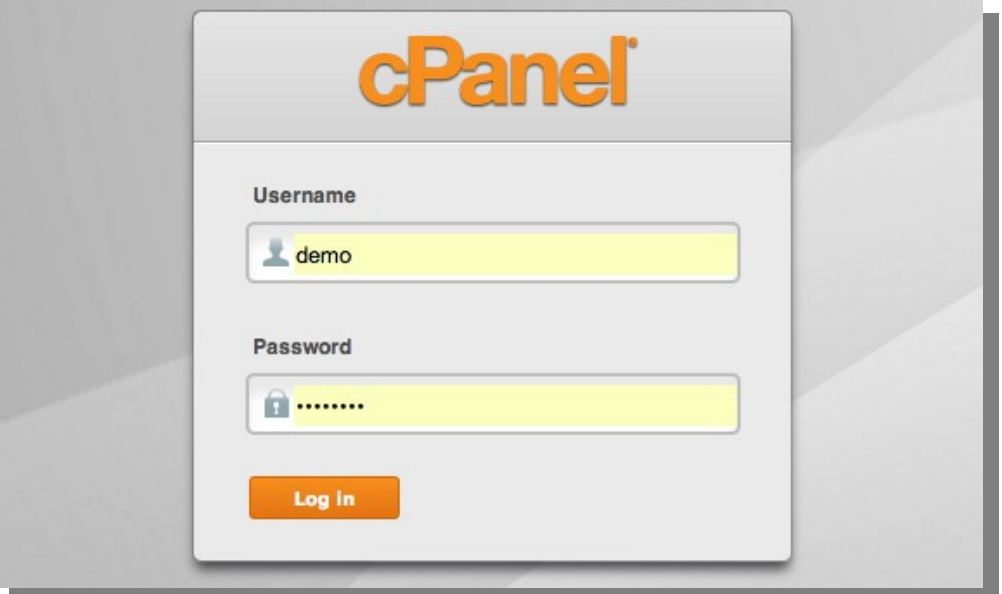

After logging in to the cPanel of your hosting account, locate the **Fantastico De Luxe** icon and click on it. With Fantastico De Luxe, you can install a number of website softwares from blogs to forums to popular ecommerce platforms.

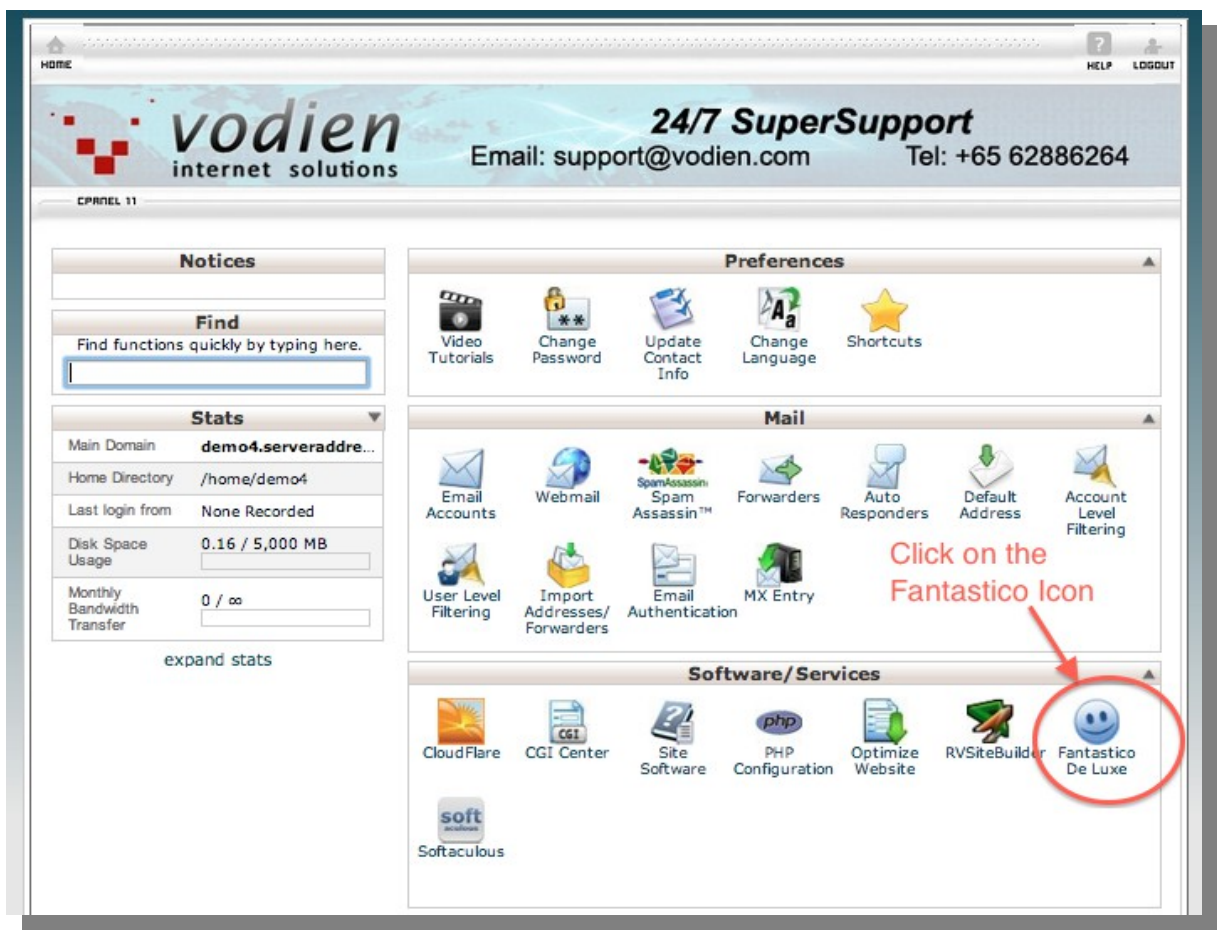

#### **Installing website software through cPanel**

You will be taken to the home screen of Fantastico De Luxe. Click on Wordpress to install the CMS into your domain name.

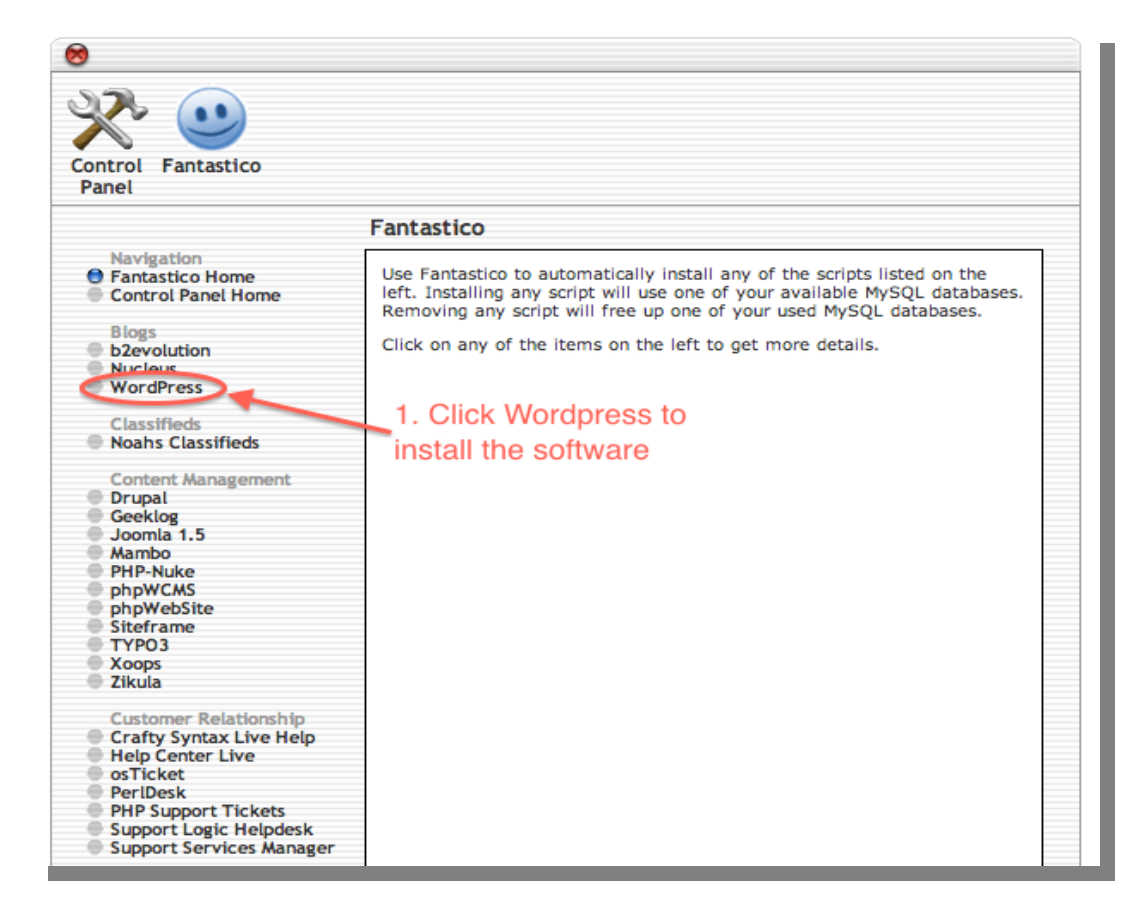

- 1. Select the domain name you wish to install Wordpress into.
- 2. Fill in your site admin details.
- 3. Click "Install Wordpress".

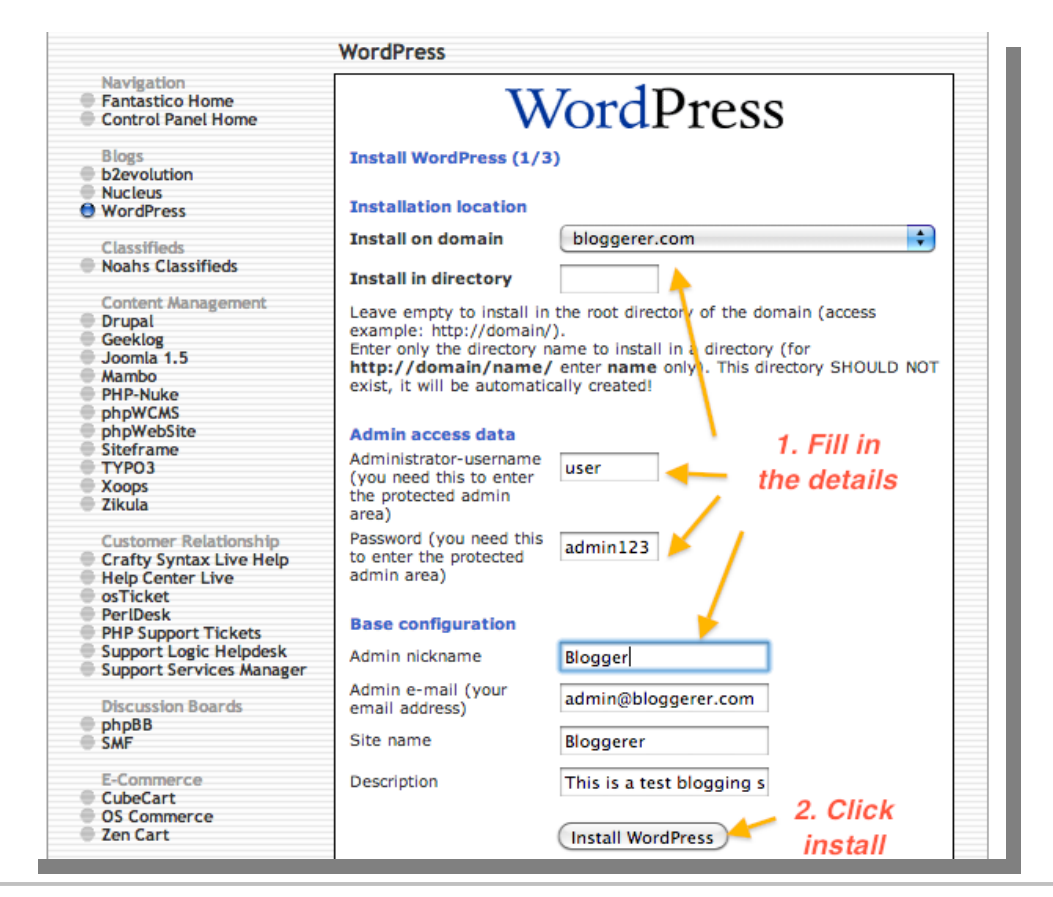

#### **Installing website software through cPanel**

Click "Finish Installation".

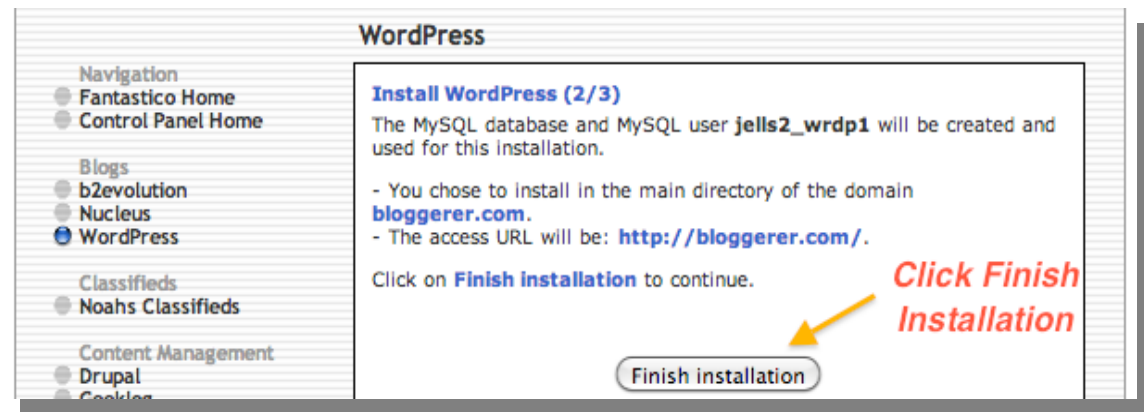

Click on the link [www.example.com/wp-admin/](http://www.example.com/wp-admin/) to log in to your Wordpress backadmin. Save this url some where in case you forget.

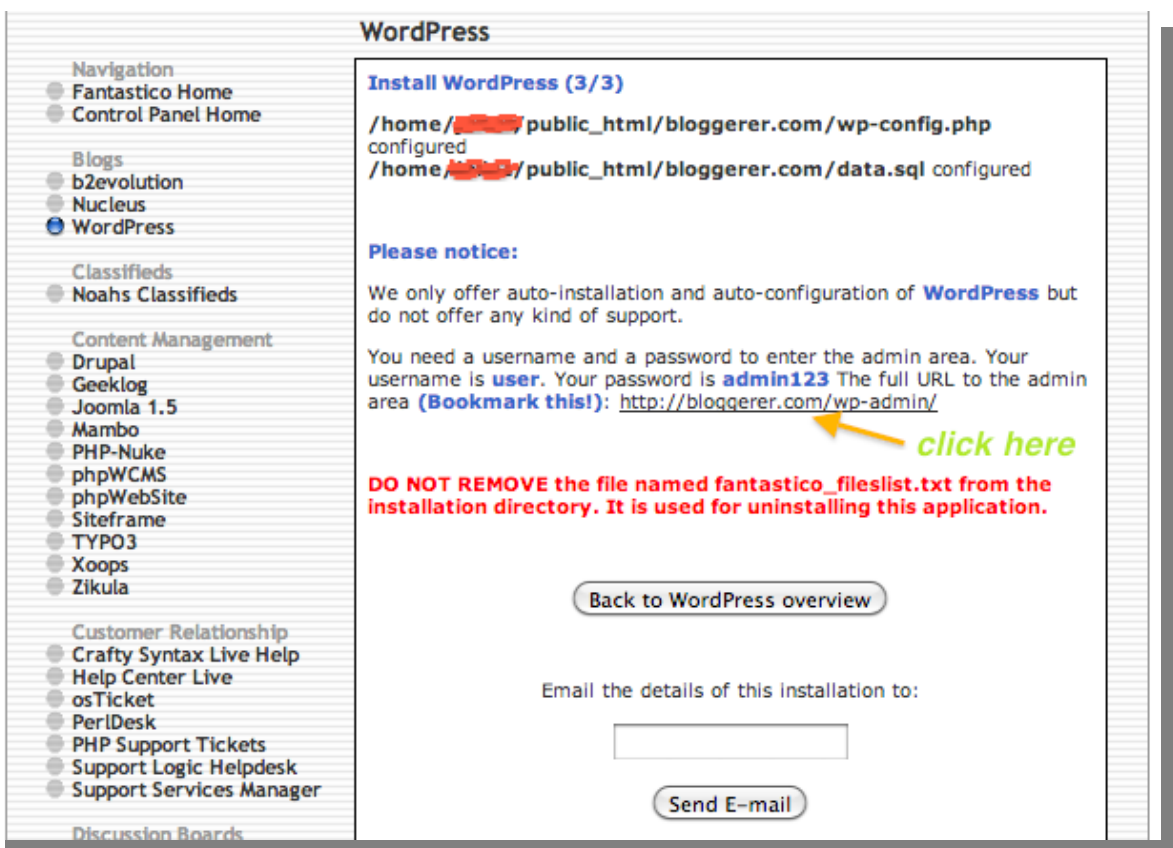

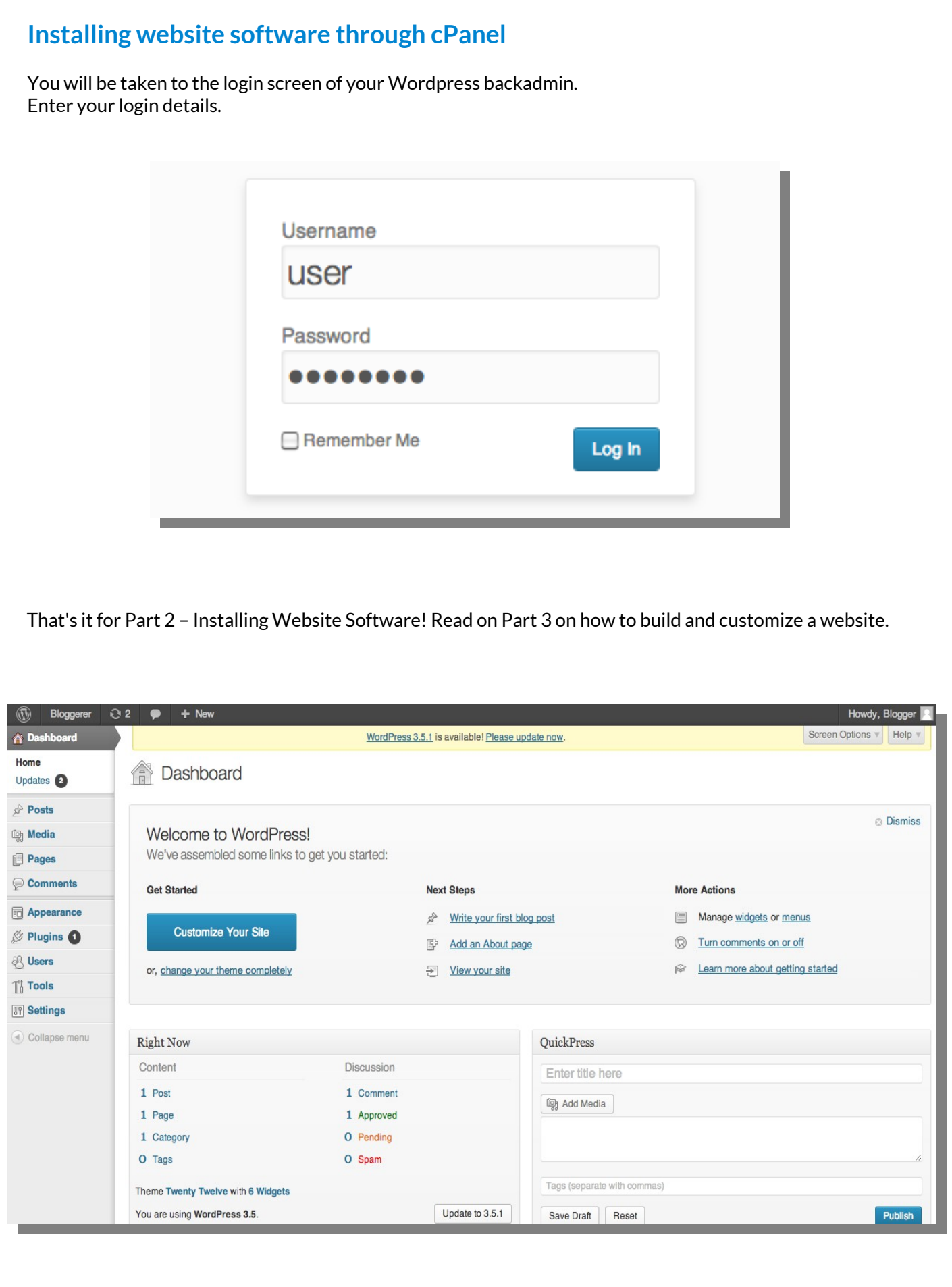

## **End of Website Creation Guide**

#### **"Thank you for reading our Website Creation Guide!"**

Check out [www.EquinetAcademy.com](http://www.EquinetAcademy.com/) for more courses on Digital Marketing, Adobe, and Microsoft.

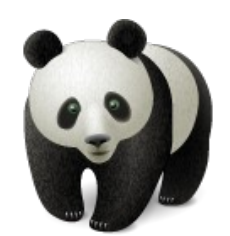

59